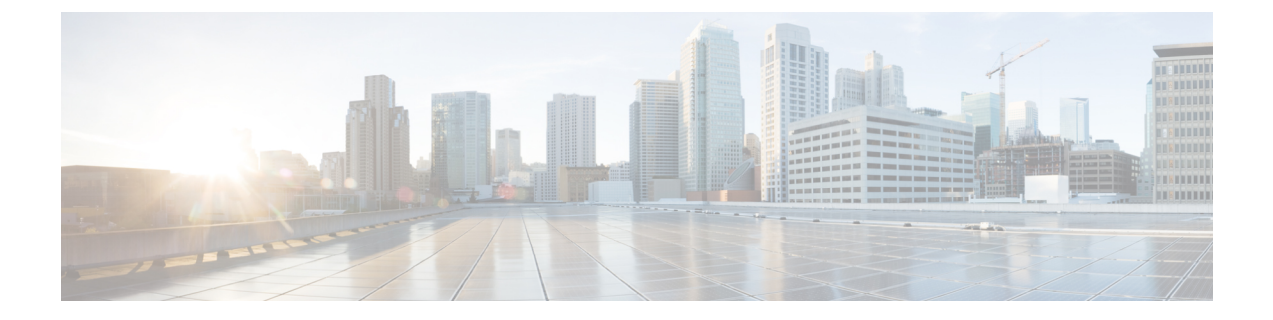

# **Express Setup** の実行

• Express Setup の実行 (1 [ページ\)](#page-0-0)

## <span id="page-0-0"></span>**Express Setup** の実行

初めてスイッチをセットアップする場合は、Express Setup を使って初期 IP 情報を入力する必 要があります。このプロセスによって、スイッチはローカルルータおよびインターネットに接 続できるようになります。その後、IPアドレスを使ってスイッチにアクセスし、その他の設定 を行うことができます。

### 必要な装備

スイッチを設定するには以下の装備が必要です。

- Windows または Mac を実行しているコンピューター。
- JavaScript が有効な Web ブラウザ(IE または Firefox)。
- コンピュータをスイッチに接続するためのストレートまたはクロスのカテゴリ 5 イーサ ネット ケーブル。

(违 RS232 シリアル コンソール ポートを Express Setup に 使用しないでください。

• ボタンに届く小さなペーパー クリップ。

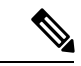

(注)

ExpressSetupを実行する前に、ブラウザのポップアップブロッカやプロキシ設定、およびコン ピュータで実行しているワイヤレス クライアントを無効にします。

#### **Express Setup** の手順

 $\mathscr{D}$ 

 $\label{eq:1} \bigotimes_{\mathbb{Z}} \mathbb{Z}^2$ 

Express Setup の実行手順は次のとおりです。

- **1.** スイッチに何も接続されていないことを確認します。
- **2.** IE3X00 が工場出荷時のデフォルトモードになっていることを確認します。

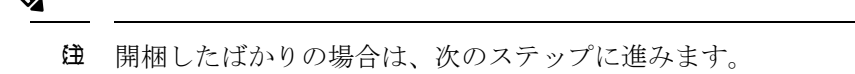

• 開梱したばかりではない場合はスイッチをリセットします。ペーパークリップでボ タンを 15 秒間押し、SYS LED ライトが赤に点灯したら放します。 SYS LED が赤になると、スイッチは自動的にリブートします。

**3.** スイッチにデータ ポートが接続されていないことを確認します。

- (注) Express Setup の実行中、スイッチは DHCP サーバとして動作します。
	- シリアル コンソール ケーブルを接続し、ブート シーケンスをモニターできます。 コンソール画面の **Return** キーを押さないでください。
	- スイッチに接続されているコンピュータが DHCP で設定されていることを確認しま す。
- **4.** Web ブラウザ:ポップアップ ブロッカとプロキシ設定を無効にします。
- **5.** スイッチに電源を接続します。

「[スイッチのアース接続](b_ie3x00_hig_chapter2.pdf#nameddest=unique_52)」と「DC [電源の配線](b_ie3x00_hig_chapter2.pdf#nameddest=unique_57)」の配線手順を参照してください。

**6.** スイッチの電源をオンにするか、リセットします。

LED を使用してブートの進行状況をモニターします。

- Sys の点滅:ブートローダ
- Sys が消灯:POST
- Sys が点灯:POST が終了し、IOS 初期化中
- Sys とアラーム LED が緑色:IOS 初期化が終了
- 電源がオンになった後 90 以下~ 100 秒
- EXP の点滅:Express Setup プロセスの実行が可能な状態
- **7.** ペーパー クリップを Express Setup ボタンに 1 ~ 2 秒間差し込みます。 ボタンを放すと、ポート Gig1/3 の LED が緑色に点滅し始めます。
- **8.** コンピューターをポート Gig1/3 に接続します。 LED が点滅し続けます。
- **9.** コンピュータのIPアドレスが192.168.1.1に設定されたら、ブラウザでhttp://192.168.1.254 にアクセスします。
- **10.** ユーザー名は「**admin**」、パスワードは「(システムのシリアル番号)」です。
- **11.** [AccountSettings]ウィンドウが表示されます(これは、実行する必要がある4つのステッ プの最初のステップです)。

次のようにフィールドを設定します。

- [Login Name]:admin(必要に応じて変更できます)。
- [Login UserPassword]:デフォルトでは、スイッチのシリアル番号です。必要に応じ て変更できます。
- [Confirm Login User Password]
- [Command Line Password](任意):デフォルトでは [Sync to Login Password] になっ ていますが、これを変更する場合は、ドロップダウンメニューから変更できます。
- [Device Name]:ネットワーク内のデバイスの識別子を作成します。
- [NTP Server] (任意):デバイスの NTP サーバーをここで指定できます。
- [Date & Time Mode] (任意): ドロップダウンからモードを指定します。

#### ₳

アカウント設定ウィンドウが表示されない場合、 問 ブラウザのポップアップブロッカやプロキシ設定 題 がすべて無効になっているかと、コンピュータの ワイヤレスクライアントが無効になっているかを 確認します。

• 完了したら、[Basic Settings] をクリックします。

12. [Basic Settings] ウィンドウが表示されます (ステップ 2/4)。

入力はすべて、英数字で行います。

- [IP Address]:ここで [Static] または [DHCP] を選択します。
- [VLAN ID]:VLAN ID の値を入力します。これは、スイッチの管理 VLAN です。
- [IP Address]:有効な IP アドレスを入力します。
- [Subnet Mask]:有効なサブネットマスクを入力します。
- [Default Gateway]: ルータの IP アドレスを入力します (IP が固定の場合は必須で す)。

• (任意)この画面では、Telnet と SSH を有効/無効にして、CIP 設定を行うこともで きます。

CIP VLAN は管理 VLAN と同じであってもかまいませんが、そのスイッチですでに 設定されている別の VLAN 上で CIP トラフィックを分離することも可能です。デ フォルトの CIP VLAN は VLAN 1 です。スイッチで CIP を有効にできるのは、1 つ の VLAN だけです。CIP VLAN が管理 VLAN と異なる場合は、CIP VLAN の IP ア ドレスを指定する必要があります。スイッチに割り当てる IP アドレスが、ネット ワーク上の他のデバイスのIPアドレスと重複していないことを確認してください。

CIP VLAN 設定の詳細については、ツールバーの [Help] をクリックしてください。

- 完了したら、[Switch Wide Settings] をクリックします。
- **13.** [Switch Wide Settings] ページが開きます。
	- [Data VLAN]:このボタンでデータ VLAN を有効または無効にできます。
	- [Voice VLAN]:ここで音声 VLAN を有効または無効にできます。
	- [STP Mode](任意): ドロップダウンから STP モードを選択します。
	- [Bridge Priority]:ここでブリッジの優先順位を更新/有効化/無効化できます。
	- [Domain Name] (任意): 有効なドメイン名を入力します。
	- 完了したら、[Day 0 Config Summary] をクリックします。
- **14.** [Summary] ページが開きます。

入力した設定がここに表示されます。すべてが正しいことを確認し、戻るボタンをクリッ クして変更するか、

- [Submit] をクリックして変更を保存し、初期設定を完了します。
- **15.** [Submit] をクリックすると、以下のイベントが発生します。
	- **1.** スイッチが設定され、Express Setup モードが終了します。
	- **2.** ブラウザに警告メッセージが表示され、スイッチの以前の IP アドレスによる接続が 試行されます。
	- **3.** 成功を示すダイアログが表示されます。[OK] をクリックします。
	- **4.** 設定されているスイッチの IP アドレスがコンピュータの IP アドレスとは異なるサ ブネット内にある場合は、通常、コンピュータとスイッチ間の接続が失われます。
- **16.** ソースのDC電源をオフにし、スイッチにつながるすべてのケーブルを外してから、ネッ トワークにスイッチを設置します。
- **17.** ステップ 1 でコンピュータの固定 IP アドレスを変更した場合は、固定 IP アドレスを以 前の設定に戻してください。

**18.** WebUIまたは両方を使用してスイッチを管理できるようになりました。スイッチの設定 と管理については、[「管理オプション](b_ie3x00_hig_chapter1.pdf#nameddest=unique_37)」を参照してください。

Web UI を表示するには、次の手順を実行します。

- **1.** コンピュータで Web ブラウザを起動します。
- **2.** Web ブラウザにスイッチの IP アドレス、ユーザー名、パスワードを入力し、Enter キーを押します。[Web UI] ページが表示されます。

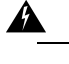

題

[Web UI] ページが表示されない場合は、次の手順を実行します。 問

- ネットワークに接続しているスイッチ ポートのポート LED が緑色になってい ることを確認します。
- スイッチへのアクセスに使用しているコンピュータをネットワーク内の既知の Webサーバーに接続して、コンピュータがネットワークに接続していることを 確認します。ネットワークに接続していない場合は、コンピュータのネット ワーク設定をトラブルシューティングします。
- ブラウザで入力したスイッチの IP アドレスが正しいことを確認します。
- スイッチの IP アドレスに ping を実行し、IP に到達可能であることを確認しま す。
- ブラウザに入力したスイッチの IP アドレスが正しく、スイッチ ポートの LED が緑色になっており、コンピュータがネットワークに接続している場合は、コ ンピュータをスイッチに再接続してトラブルシューティングを続行します。ス イッチの IP アドレスと同じサブネット内のコンピュータに静的 IP アドレスを 設定します。
- コンピュータに接続されているスイッチポートの LED が緑色の場合は、Web ブラウザにスイッチの IP アドレスを再入力し、Web UI を表示します。Web UI が表示されたら、スイッチの設定を続行できます。

 $\mathbf I$